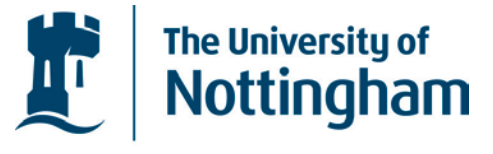

UNITED KINGDOM · CHINA · MALAYSIA

# Adding video to Contensis

July 2014

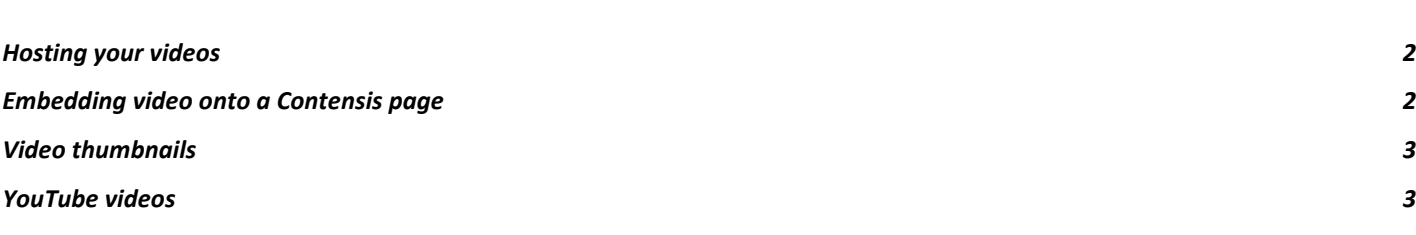

## <span id="page-1-0"></span>Hosting your videos

Since 15 October 2013, all videos have been uploaded to [MediaSpace.](https://mediaspace.nottingham.ac.uk/) Full guidance on what MediaSpace is and how to upload and maintain videos and playlists can be found in the MediaSpace user [guide.](http://www.nottingham.ac.uk/library/documents/teaching-research/kaltura-mediaspace-guide-v2-1.pdf)

You need to login to [MediaSpace](https://mediaspace.nottingham.ac.uk/) using your University login details.

When your videos are uploaded you can insert them into a Contensis page.

### <span id="page-1-1"></span>Embedding video onto a Contensis page

Videos are added to a Contensis page by **embedding code from MediaSpace** into a web control.

**COLUMN WIDTHS:** Videos should only be embedded into 50% and 70% width columns. Anything smaller may spill over the edge of the column or be too small to view.

1. In Contensis, right click where you want to add your video and select Web Controls > Multimedia > **MediaSpace Embed.**

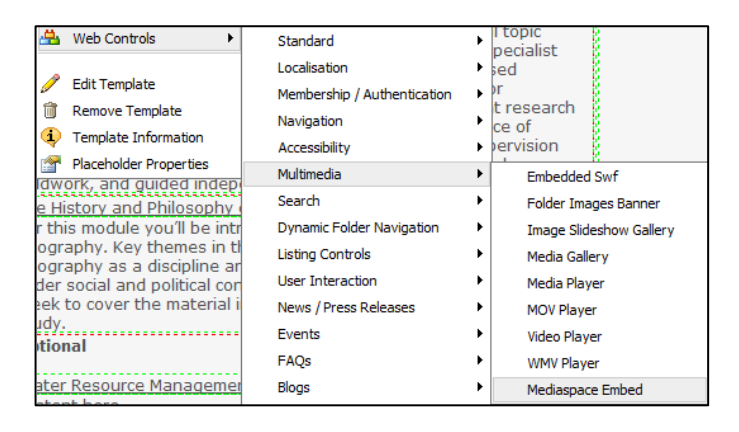

**IMPORTANT!** Ensure you're logged into [MediaSpace](https://mediaspace.nottingham.ac.uk/) before proceeding to step 2, below.

- 2. To retrieve your **embed code**, from MediaSpace:
	- a. ensure you're logged in
	- b. browse to the video you want to embed
	- c. click on **share** under the video
	- d. click on **embed**
	- e. choose **iframe** as the embed type
	- f. select the **top player skin** (unless embedding in Moodle)
	- g. select the **player size** (most popular is the middle size as this will fit in a 70% column)

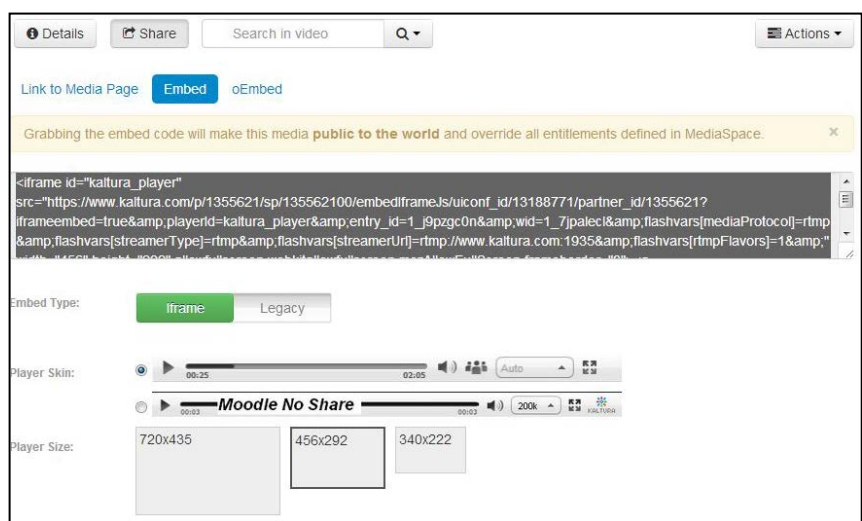

- 3. **Copy** the embed code to your clipboard.
- 4. Back in Contentis, **paste** the embed code generated by MediaSpace into the control.

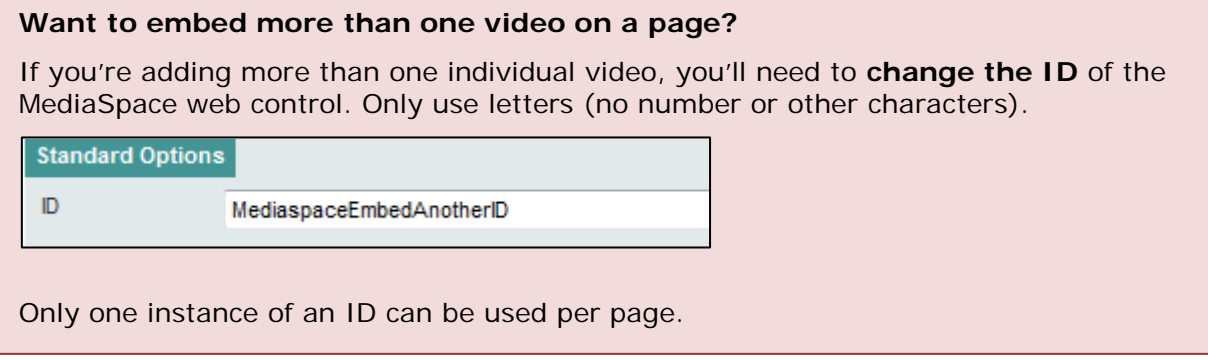

- 5. Save.
- 6. Save and preview your page. The video should now show on your page.
- 7. If you're happy, submit (or approve) the page.

These instructions also apply if you wish to add a **playlist** to a page.

For full instructions on how to manage your videos in using MediaSpace, see our [extensive user guide.](http://www.nottingham.ac.uk/library/documents/teaching-research/kaltura-mediaspace-guide-v2-1.pdf)

#### <span id="page-2-0"></span>Video thumbnails

Video thumbnails are managed in MediaSpace and can be generate by:

- Uploading an image
- Capturing one from the video
- Letting MediaSpace auto-generate one for you

#### <span id="page-2-1"></span>YouTube videos

Most videos also have a presence on YouTube. And some videos are still embedded as YouTube videos. To add a YouTube video to a Contensis page:

- 1. Create an **include** file (the filename should be relevant to the video)
- 2. **Paste** the relevant embed code
- 3. Save and **publish** your include file
- 4. **Drag** the include file into your page
- 5. **Save** and preview your page

6. If your video works, **publish** you page